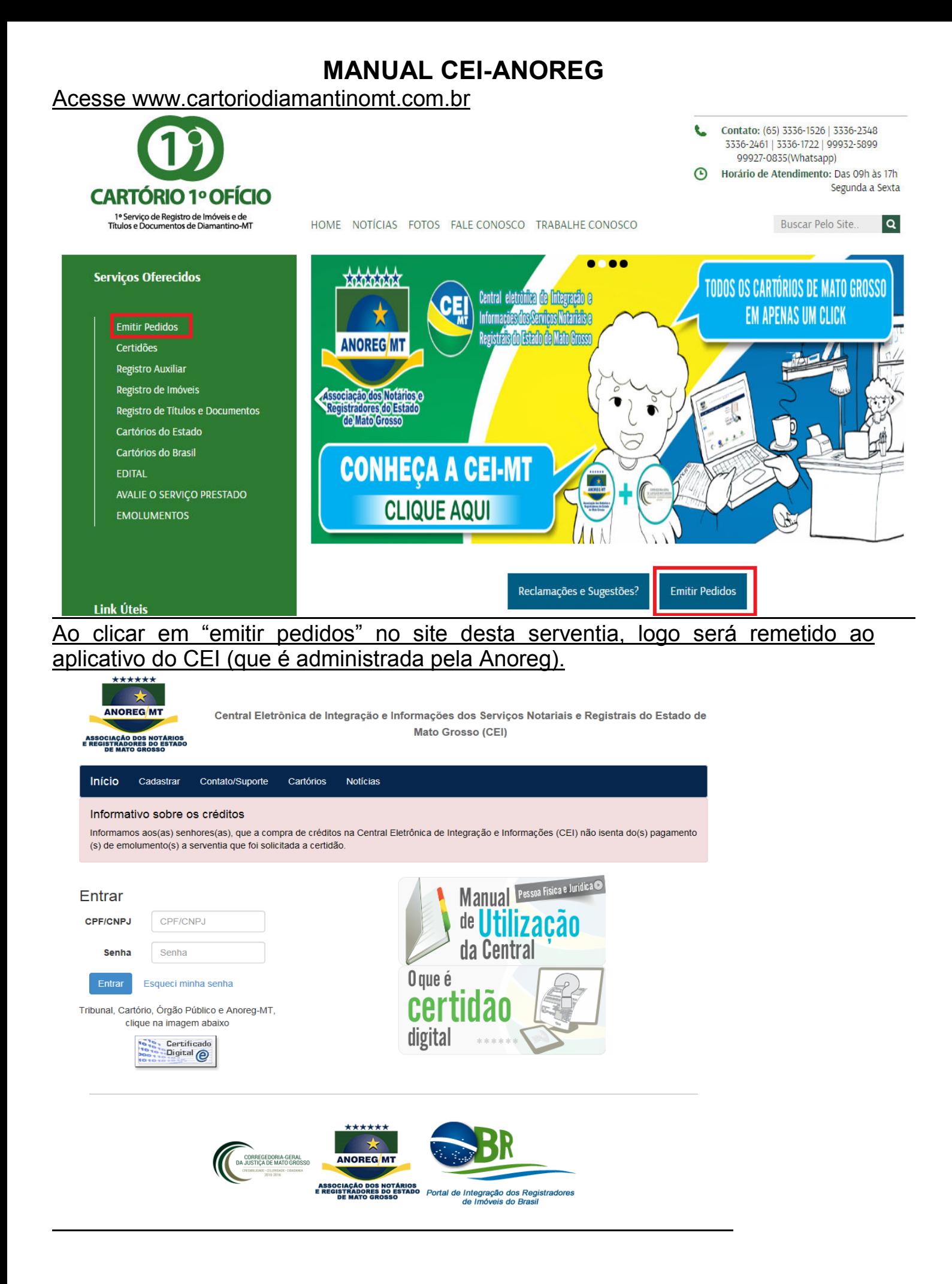

#### Obs: Caso ainda não tenha cadastro, é necessário que o faça conforme instruções.

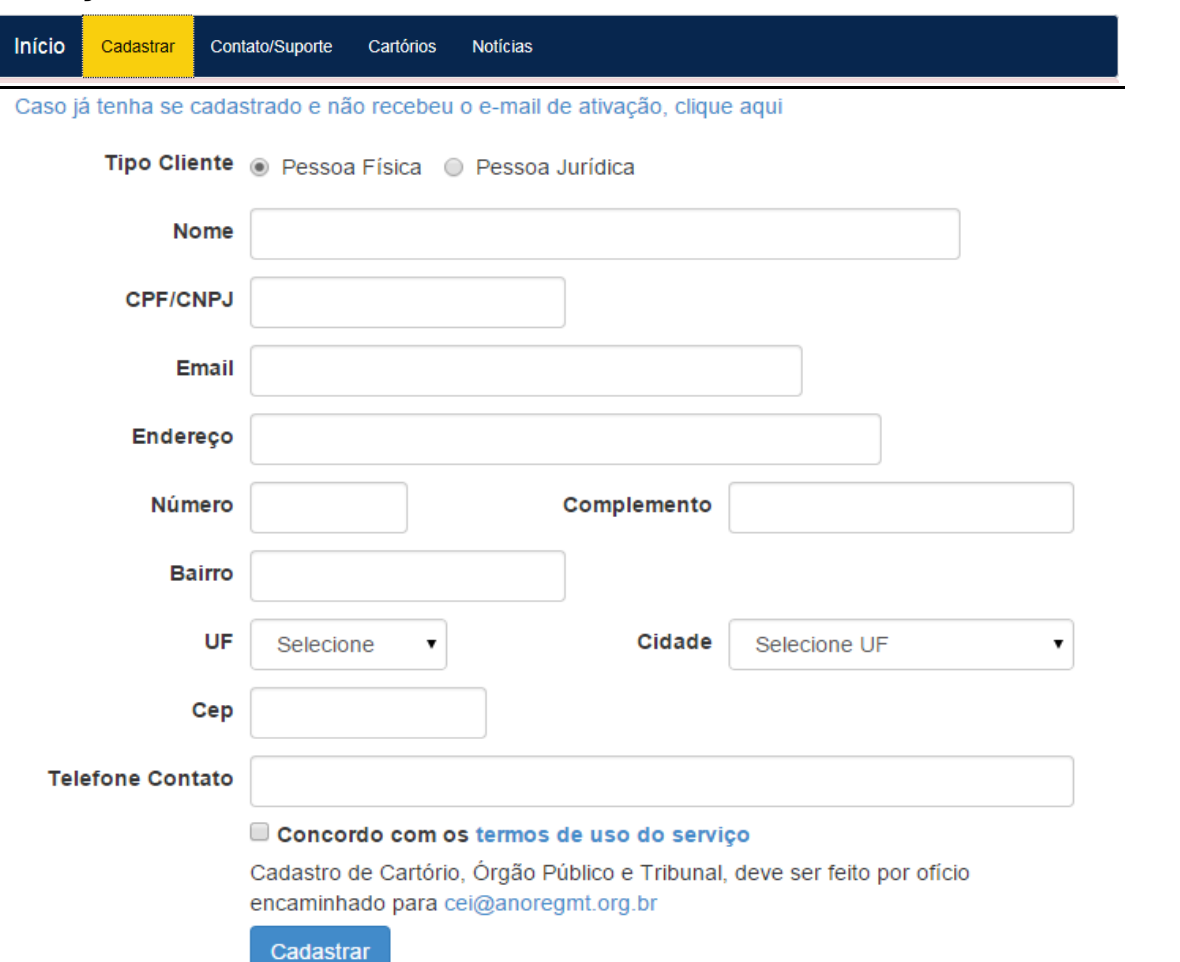

## Ao finalizar o cadastro, será enviado um link para confirmação do cadastro no email cadastrado. E cadastrar a nova senha

Caro(a)

Bem-vindo a Central Eletrônica de Integração e Informações dos Serviços Notariais e Registrais do Estado de Mato Grosso (CEI)

A sua conta encontra-se atualmente inativa.

Para ativá-la clique no link abaixo e cadastre a sua senha.

Este link estará disponível por 5 dias.

Depois disso, para ativar o cadastro acesse Recuperar Senha/Ativar cadastro e informe os dados cadastrados.

Link para ativação

Caso não consiga visualizar o link, acesse http://cei-anoregmt.com.br/Sistema/UserLogon/Chave/e insira a chave abaixo

QS90Z0FxMnBtUVlrQXhmc3N6dm1sRmltU3g0c1VXbVdKREJtVWFXL1JWbFR1SjlaMCtYcVZNVGVhdFpZaDN2MG9lOE9XblM3cHQxK

### Efetue acesso por meio de "CPF/CNPJ" e "senha".

Entrar **CPF/CNPJ** CPF/CNPJ **Senha** Senha Entrar Esqueci minha senha

Tribunal, Cartório, Órgão Público e Anoreg-MT, clique na imagem abaixo

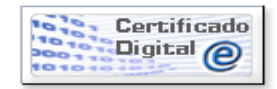

#### Clique em "Novo Pedido", para solicitar um serviço:

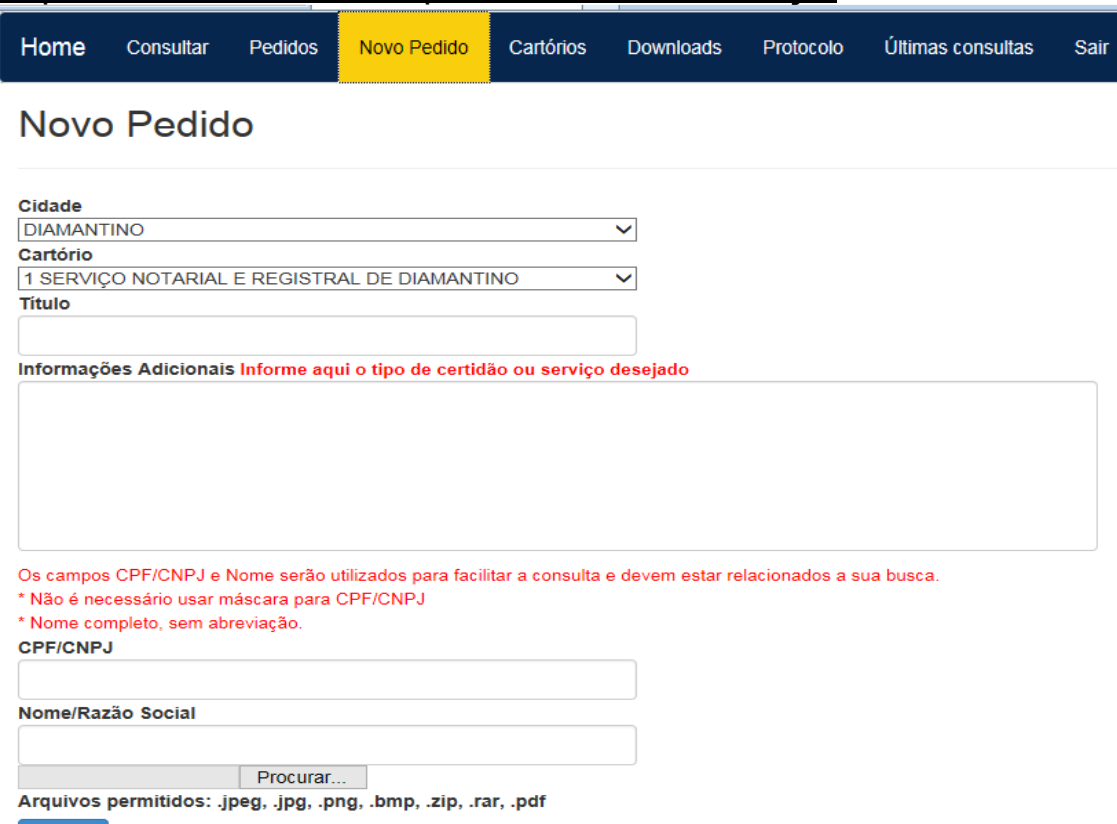

Enviar

E preencha da seguinte forma:

Em caso de solicitação para o RGI de Diamantino

- $\checkmark$  Campo Cidade: Diamantino
- Campo cartório: 1° Serviço Notarial e Registral de Diamantino/MT
- $\checkmark$  Título: Título para o serviço desejado, informação que facilite eventual busca deste pedido
- $\checkmark$  Informações Adicionais: neste digite o seu pedido, como se fosse encaminhar um email ao Cartório.

Obs: mais abaixo pode ser anexado arquivos (ex. pagamento). Feito o pedido a Serventia irá retornar com a resposta (ex. valores, número de conta, numero da ordem de serviço). A resposta será recebida no email cadastrado e/ou pode ser consultada no site da CEI Anoreg no menu "Pedidos".

# Acompanhando os pedidos

Esta tela serve para consultar os pedidos feitos e verificar seu andamento. Para isso, basta digitar o código do pedido ou marcar as opções ao lado e clicar em Procurar. Só vai mostrar o andamento do pedido depois de solicitado algo para o cartório.

Pedidos

Meus pedidos

Código Pedido:

■ Novos? ■ Recebidos? ■ Finalizados? ■ Cancelados? Procurar

Nenhum registro encontrado

### Adquirir Créditos – somente para consulta

Para consultar um serviço, é necessário solicitar crédito, clicando no botão Créditos, para fazer as devidas consultas e pedidos, conforme a imagem abaixo.

Créditos Sair Home Consultar Pedidos Meu Extrato

### Histórico de solicitações

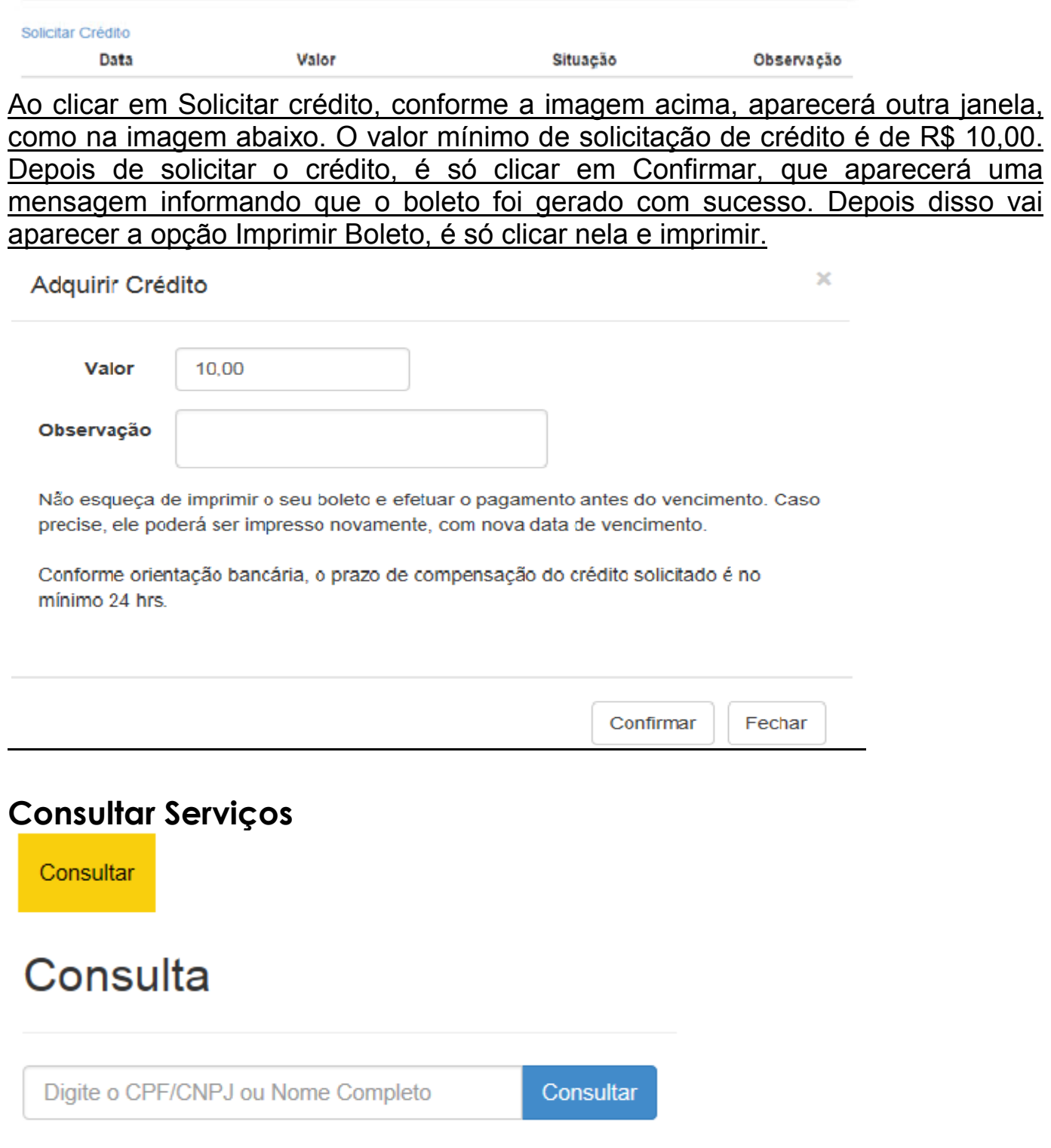

Obs: neste campo por meio do nome da pessoa física ou jurídica que se pretende buscar é possível visualizar os documentos já cadastrados pelos cartórios deste Estado. Caso não encontrou o que estava procurando irá aparecer a mensagem conforme mostra abaixo. Basta clicar no botão Solicitar e selecionar a cidade e o cartório que deseja fazer o pedido.

# Consulta

Nova pesquisa

#### Nenhum Resultado encontrado

Não encontrou o que estava procurando, clique no botão abaixo e solicite uma certidão para um cartório.

Será necessário informar os dados que deseja procurar CPF, CNPJ, Nome Completo ou Razão Social e o tipo de certidão.

Solicitar

Esclarecendo que os de imóvel, já cadastrado, podem ser visualizada, pois não tem valor de certidão, com mediante pagamento por boleto. Feita a busca no sistema e sendo necessário a certidão.